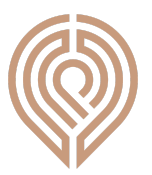

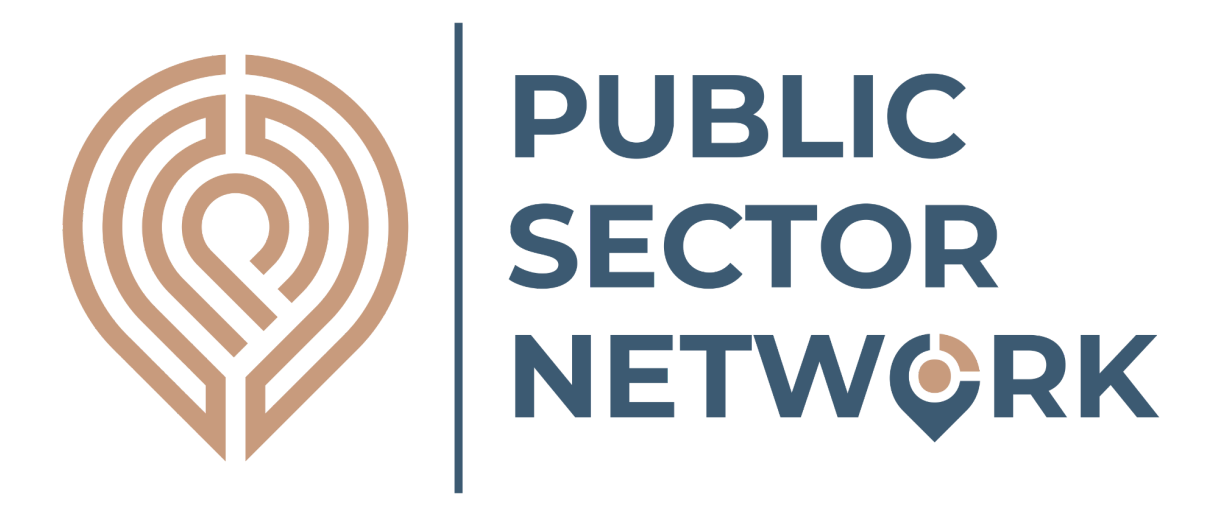

# **PSN - Premium Contracts Access Guide**

# www.publicsector.co.uk

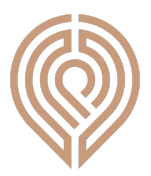

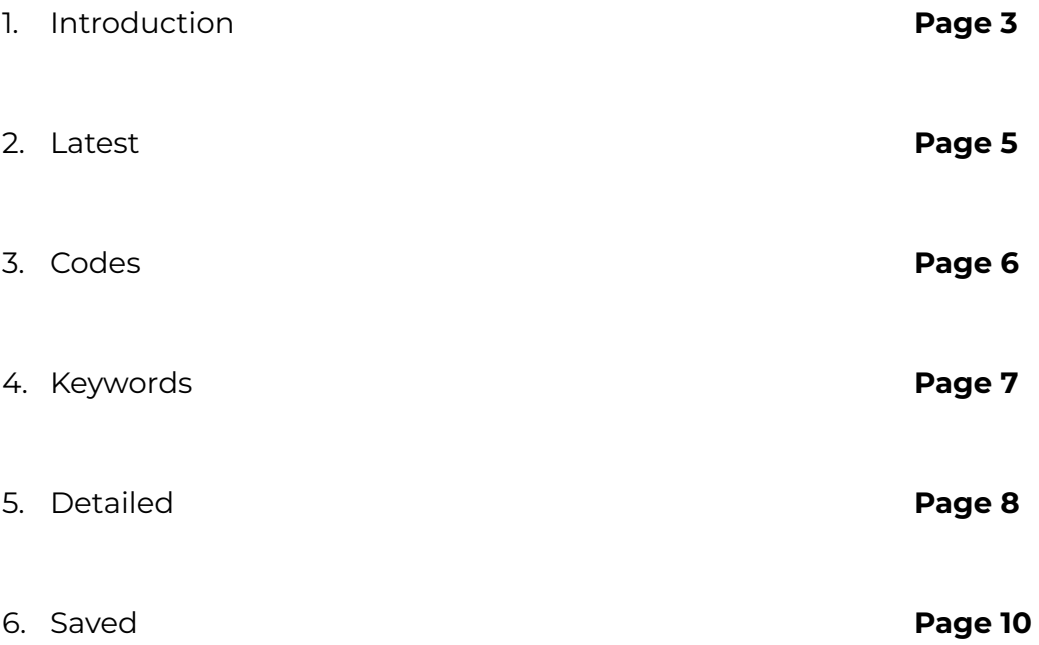

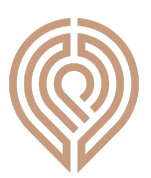

# **1. Introduction**

Firstly, thank you for becoming a customer of Oscar Research. We have been striving to provide the best service and the highest quality information for over 25 years and we're always grateful to have new members, contributors and subscribers. We also appreciate all thoughts and feedback on how we can further improve our services so don't hesitate to get in touch with any questions or ideas.

As a registered user you will have received a welcome message from your account manager with a username and password to gain access to your customer area. Please use these details to log-in via the button on the top right hand side of the website:

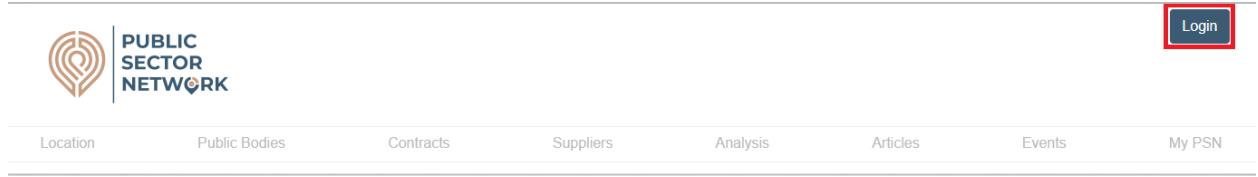

If you have forgotten your password, you can reset your password via the customer login panel:

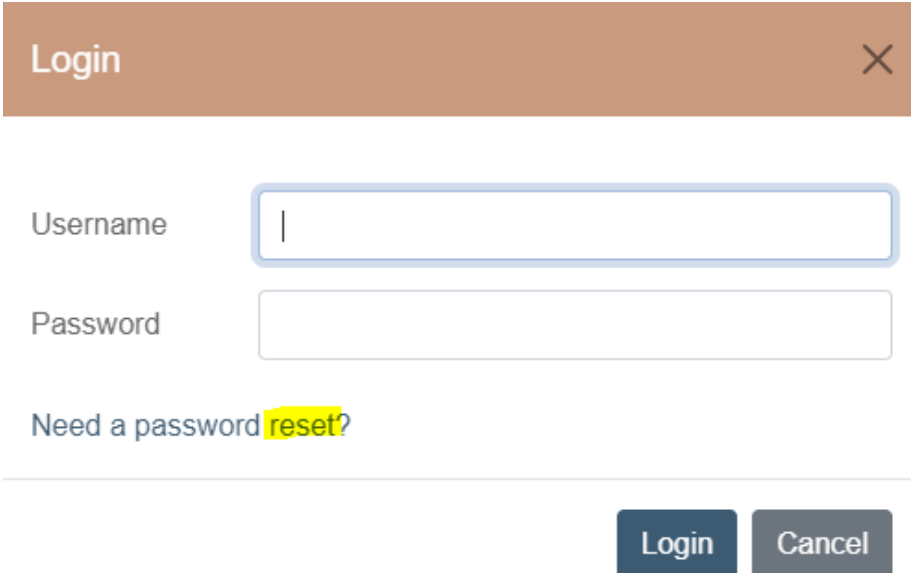

Once logged in you can then navigate to the 'Contracts' section of the platform - as shown below:

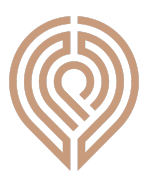

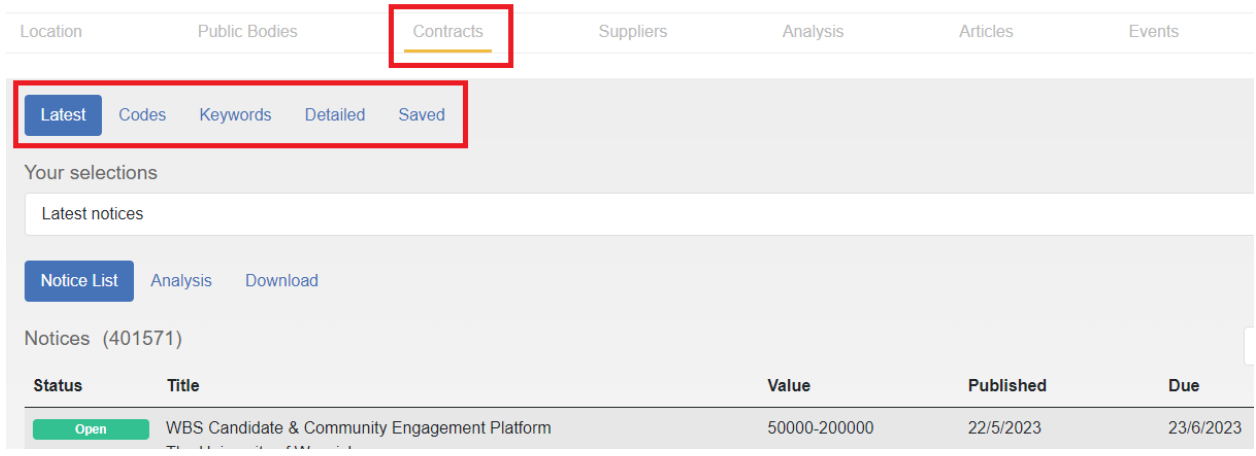

The sections below split out the purpose and functionality of the tabs under the 'Contracts' section.

Please note: Each notice shown in the 'Notice List' can be clicked on to provide more details and links out to buyers and, in the case of contract awards, suppliers:

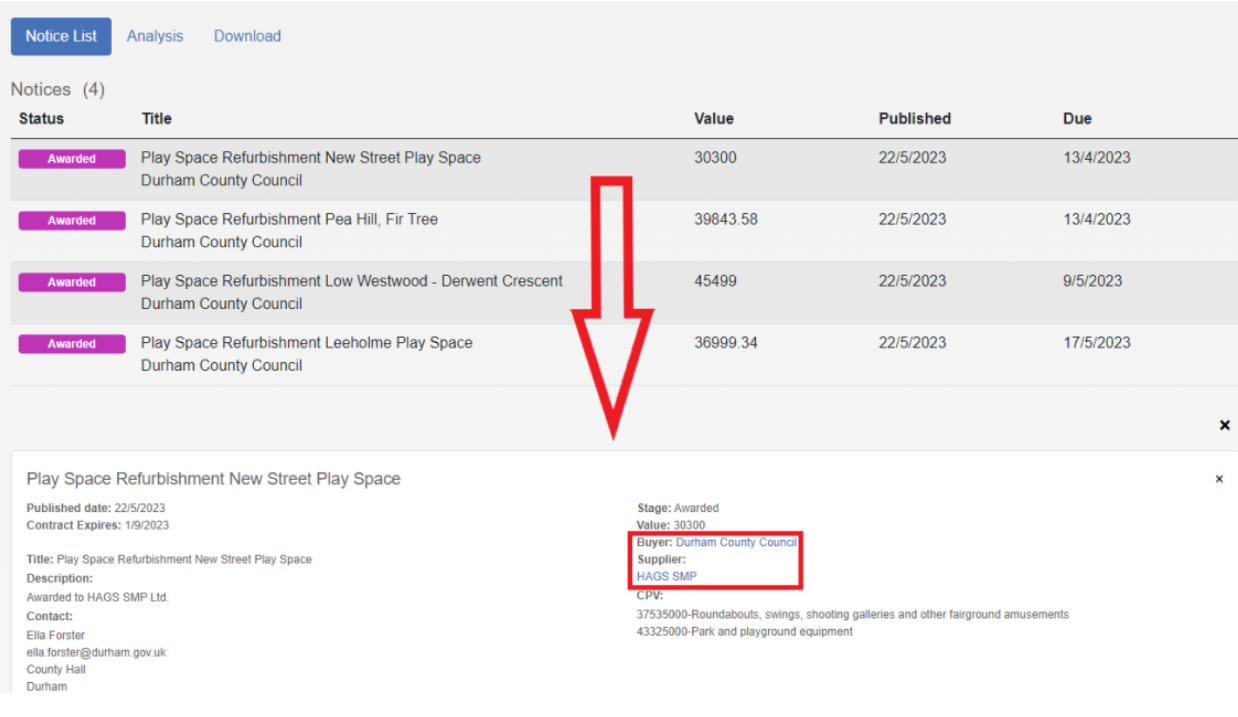

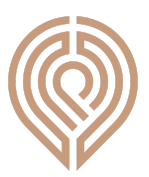

#### **2. Latest**

The initial page provides a chronological list (newest first) of all notices we have captured broadly these are either 'Awarded' notices - ie where contracts have been awarded by the buyer and 'Open' notices - where buyers are looking for suppliers to tender for work.

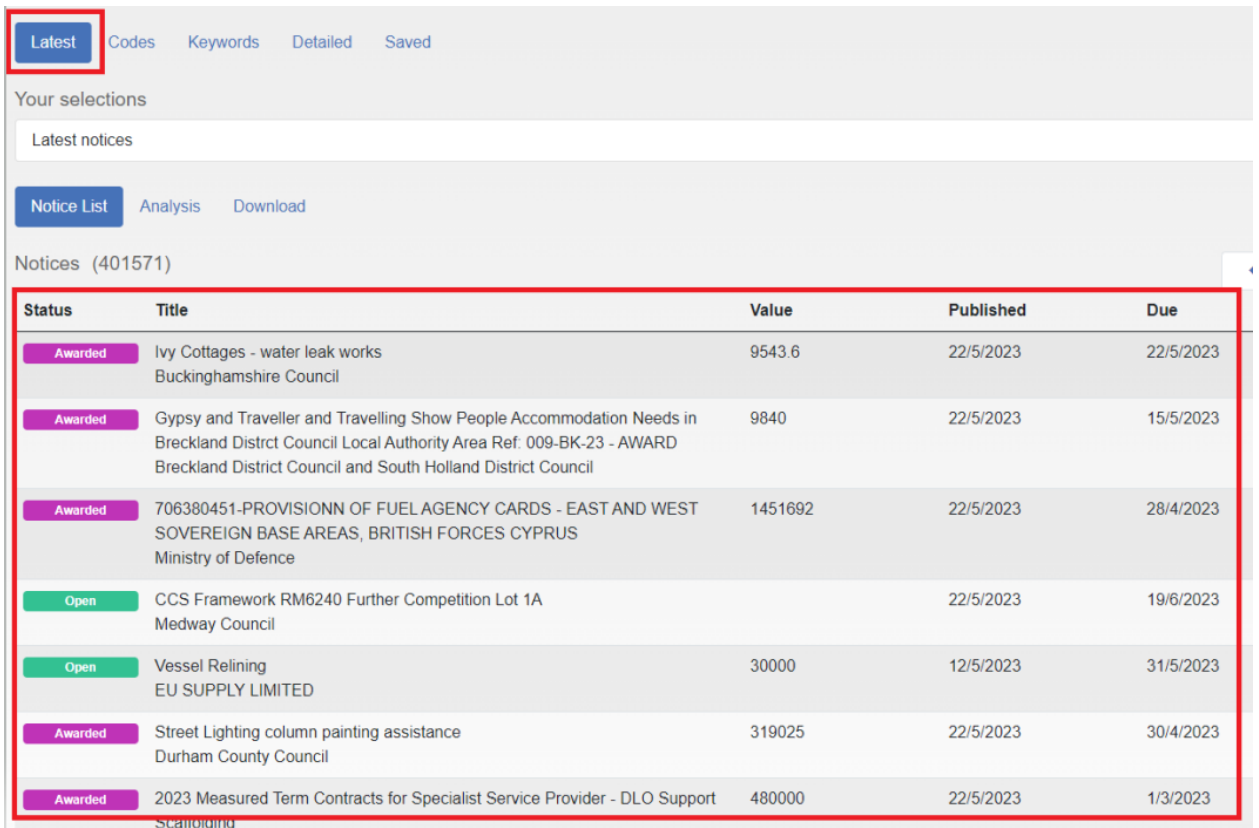

**We do not recommend using the 'Analysis' or 'Download' functions at this stage due to the large volume of notices. These features become much more meaningful further down.**

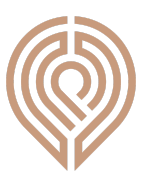

#### **3. Codes**

The codes section allows you to make selections using notice categories (CPV codes). Users can either use the parent CPV categories which are already loaded/shown, or use the keyword search to find more specific categories, or combine the two. As you select them the results list below will be refined to just those with matching categories.

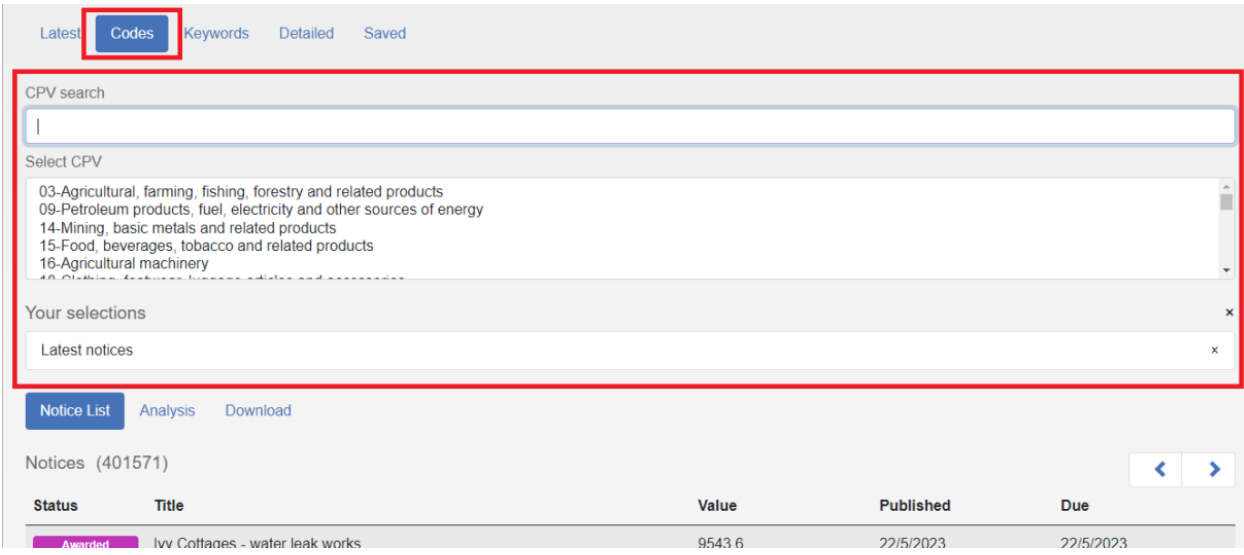

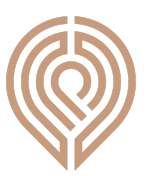

# **4. Keywords**

The codes section allows you to add keywords to your selections. These will be looked for as well as any categories/codes you have already selected. As you select them the results list below will be refined to just those with matching categories. Multiple keywords can be added to your selections, but it is recommended to use single keywords.

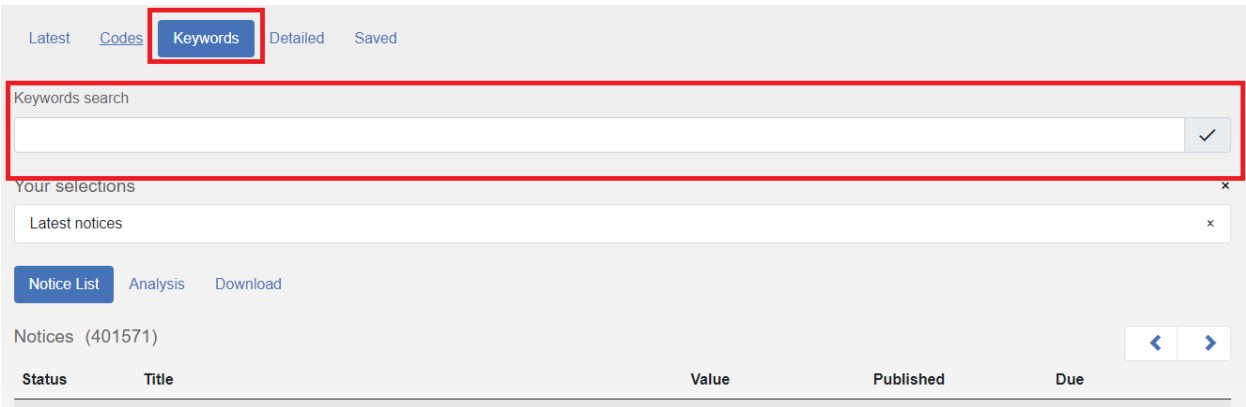

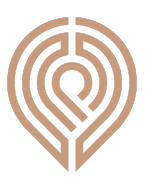

#### **5. Detailed**

The detailed section allows you to make some very specific and powerful refinements to your selections. The explanation for each option are shown below, followed by explanations of the 'Analysis' and 'Download' buttons.

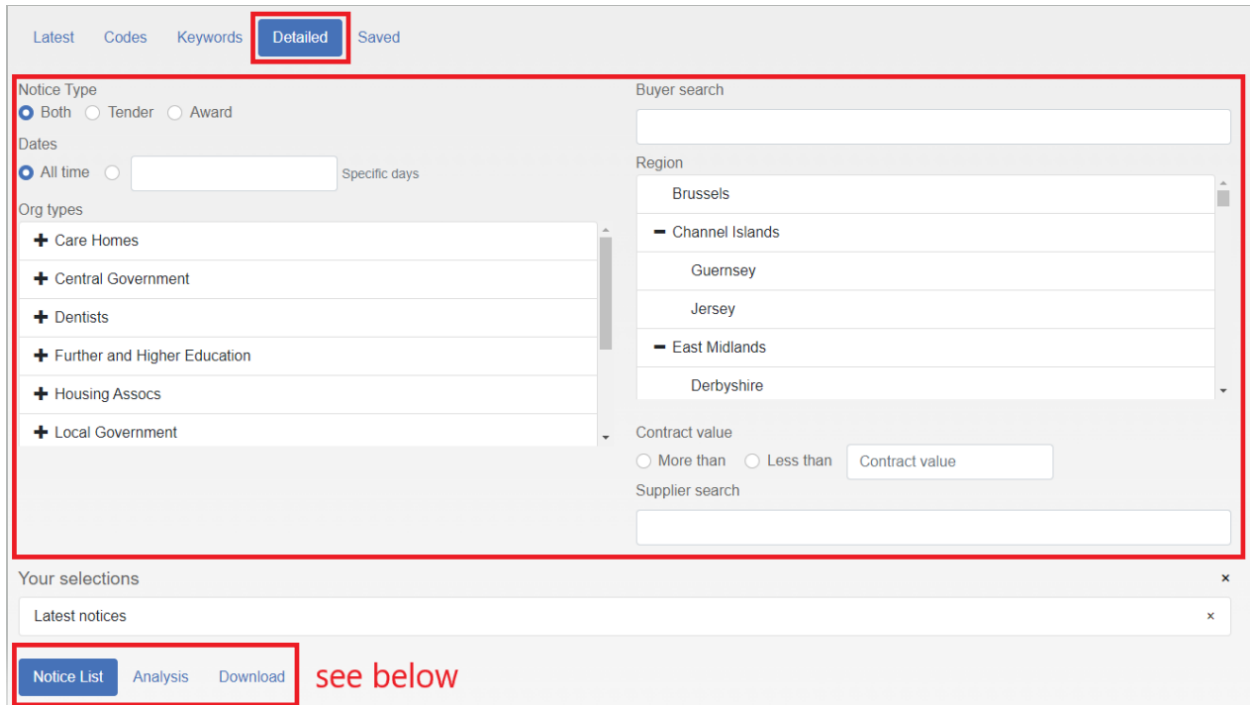

**Notice Type:** Toggle between all notices types, 'tender' requests (open notices) or 'award' (contract award) notices.

**Dates:** This allows you to specify the number of days that either current contracts have left to run, so for example, if you specified 180 days, you would see all the contracts expiring over the next 6 months. Or, in the case of open notices, the number of days left before the tender request expires.

**Org Types:** This allows you to select the types of buyer based on three levels of organisational type taxonomy. Use the '+' symbols to drill down to fund specific organisation type categories.

**Buyer Search:** Text search for the name of buyer organisations. Suggestions will be provided as you start typing.

**Region:** Choose the regions for buyers. This is based on the buyer HQ.

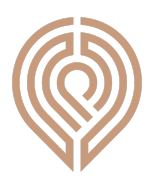

**Contract Value:** This applies to contract awards only and allows you to specify a minimum contract value for your search

**Supplier Search:** Searches for Suppliers by name. Suggestions will be provided as you start typing. It's worth noting that we often group and standardize suppliers together to provide a more accurate basis for analysis.

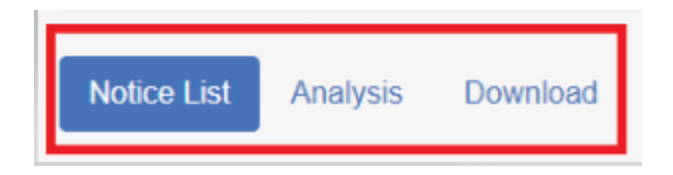

**Notice List:** As before, this provides a chronological list of notices based on your selections.

**Analysis:** This provides a visual and sortable analysis of your selections by buyer type, expiry date, specific buyer and supplier and supporting data visuals

**Download:** This downloads a CSV file of all the underlying data based on your search. Including details of the contracts, buyers, suppliers, values and dates.

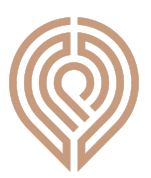

# **6. Saved**

This section allows you to save your selections and also to retrieve any previously saved selections.

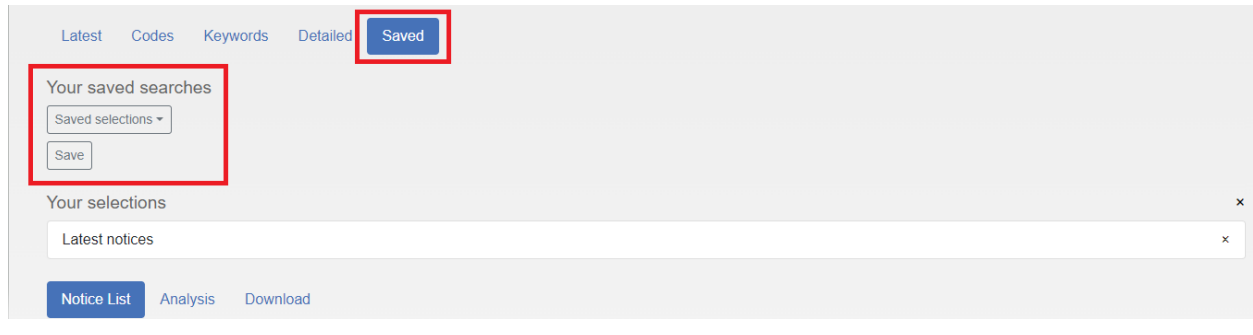

At the point of saving, you can choose a name for your selection and also activate daily email alerts for any changes and new opportunities within your selections:

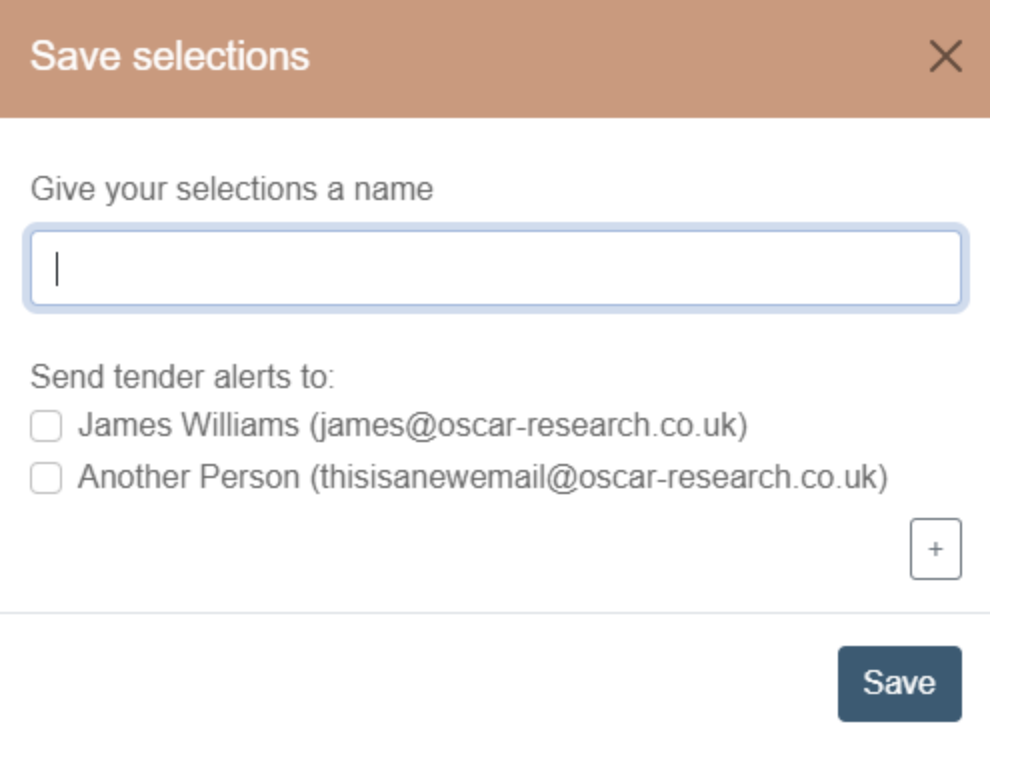